To access E-commerce go to the dedicated page from the company website by clicking on the menu item 'E-commerce' at **https://www.gaiaenergy.it/en/ecommerce-en-2/**

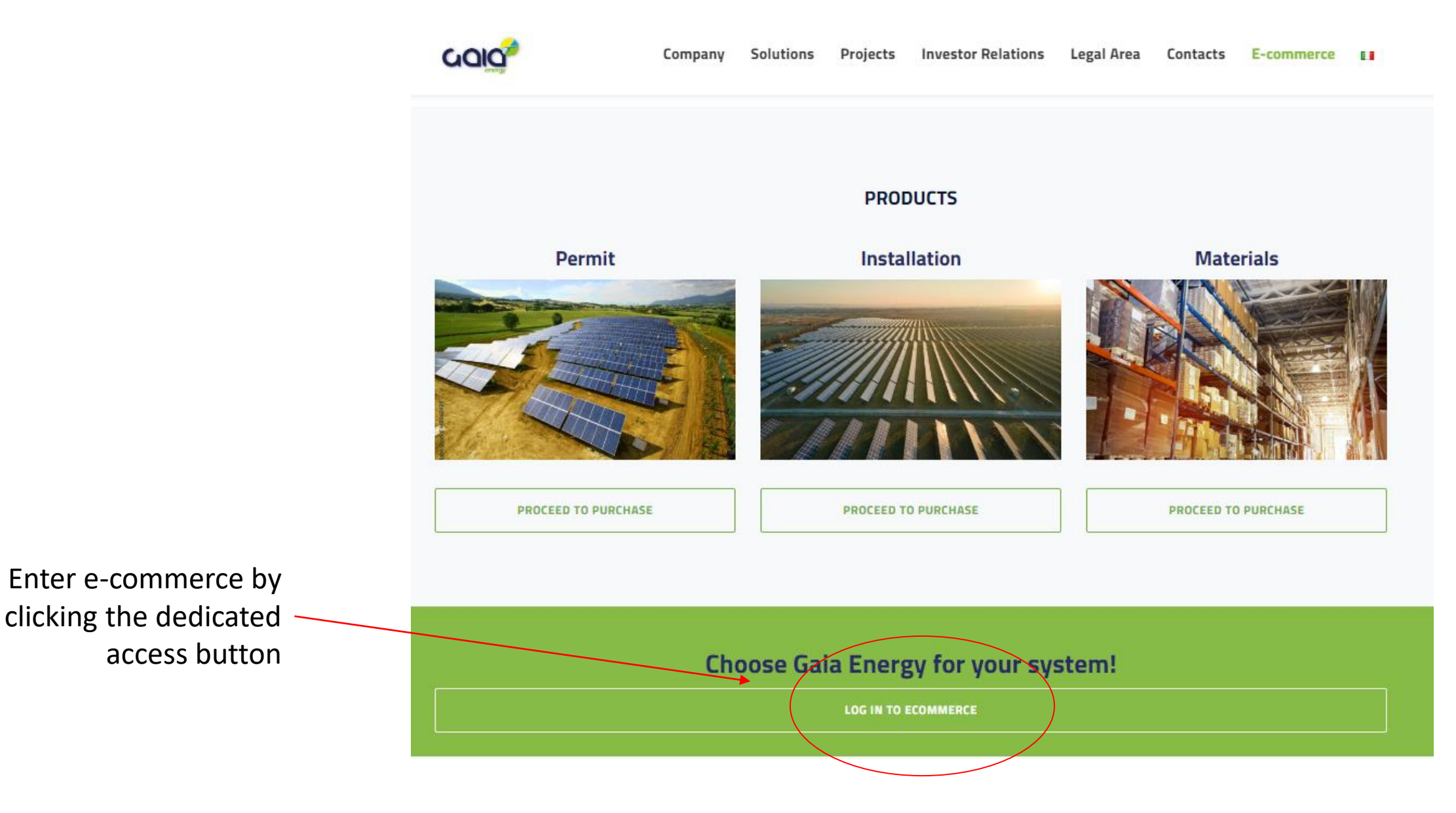

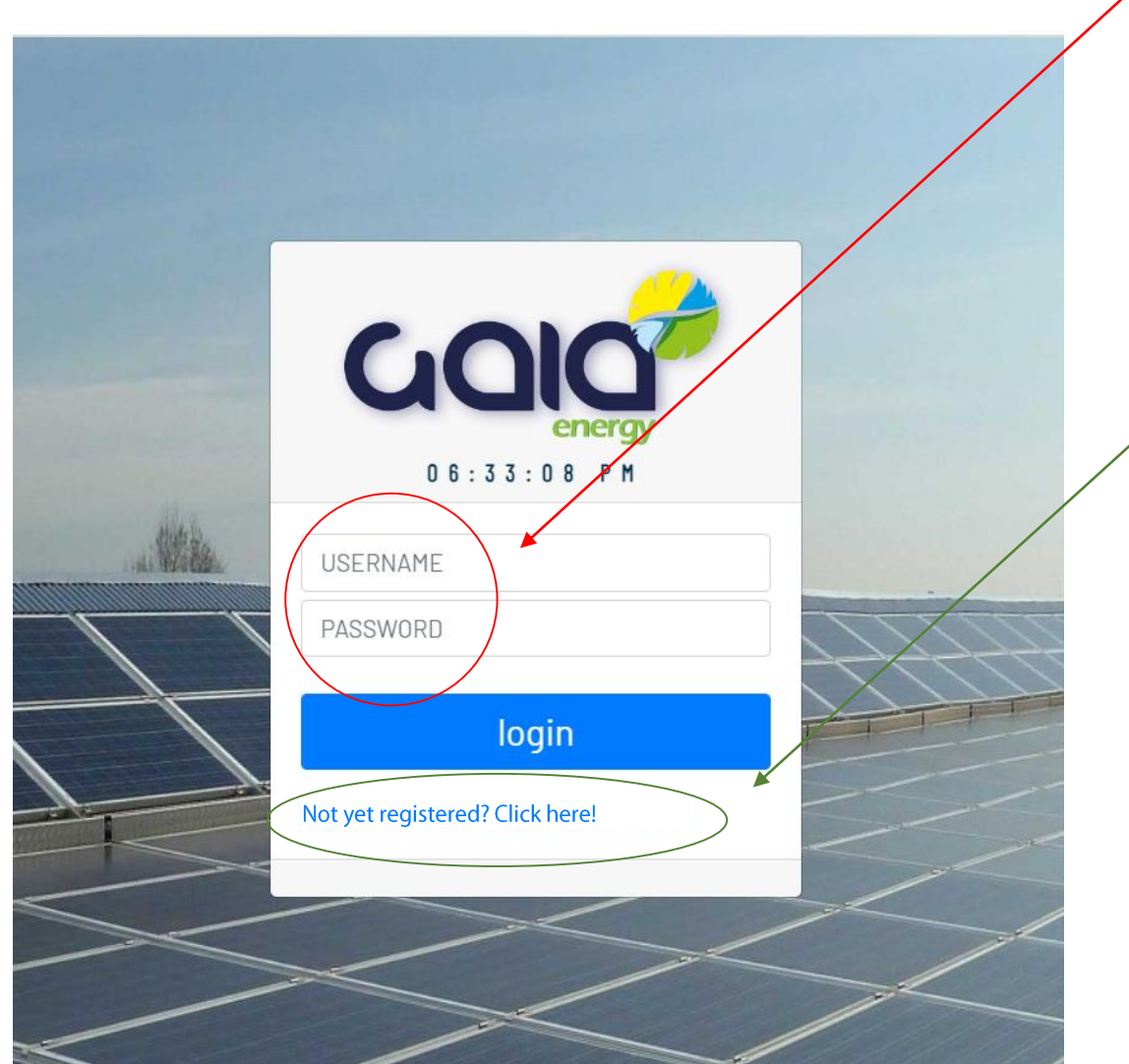

On the authentication page for login enter **Username** and **Password** that you have been provided or **Register**

To request registration and login data new user click on the link *'Not yet registered? Click here!'* to reach the dedicated form and send your request

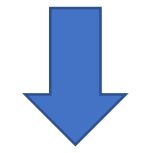

After authentication, on the e-commerce home screen you will find the summary information of the registered Customer Master and the **Menu of actions** to be taken.

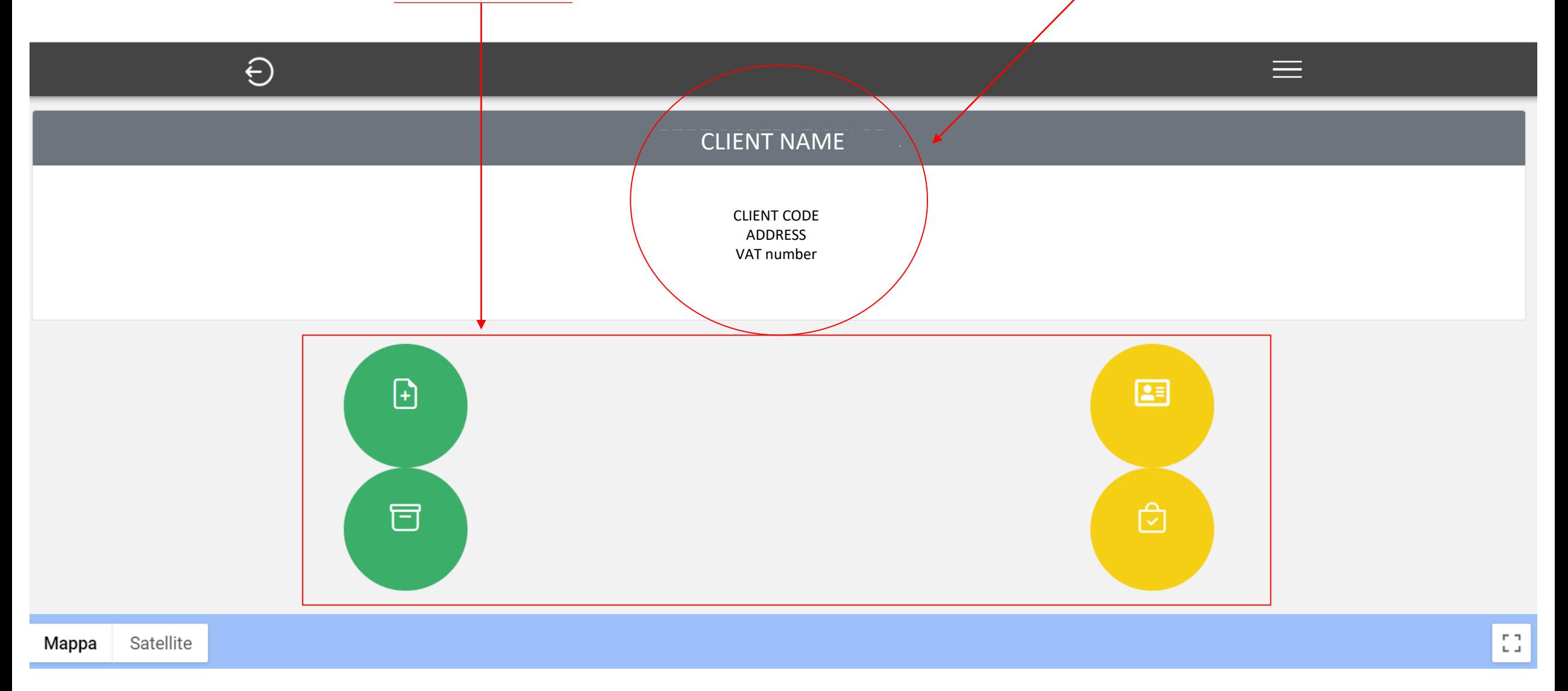

## Label New Order

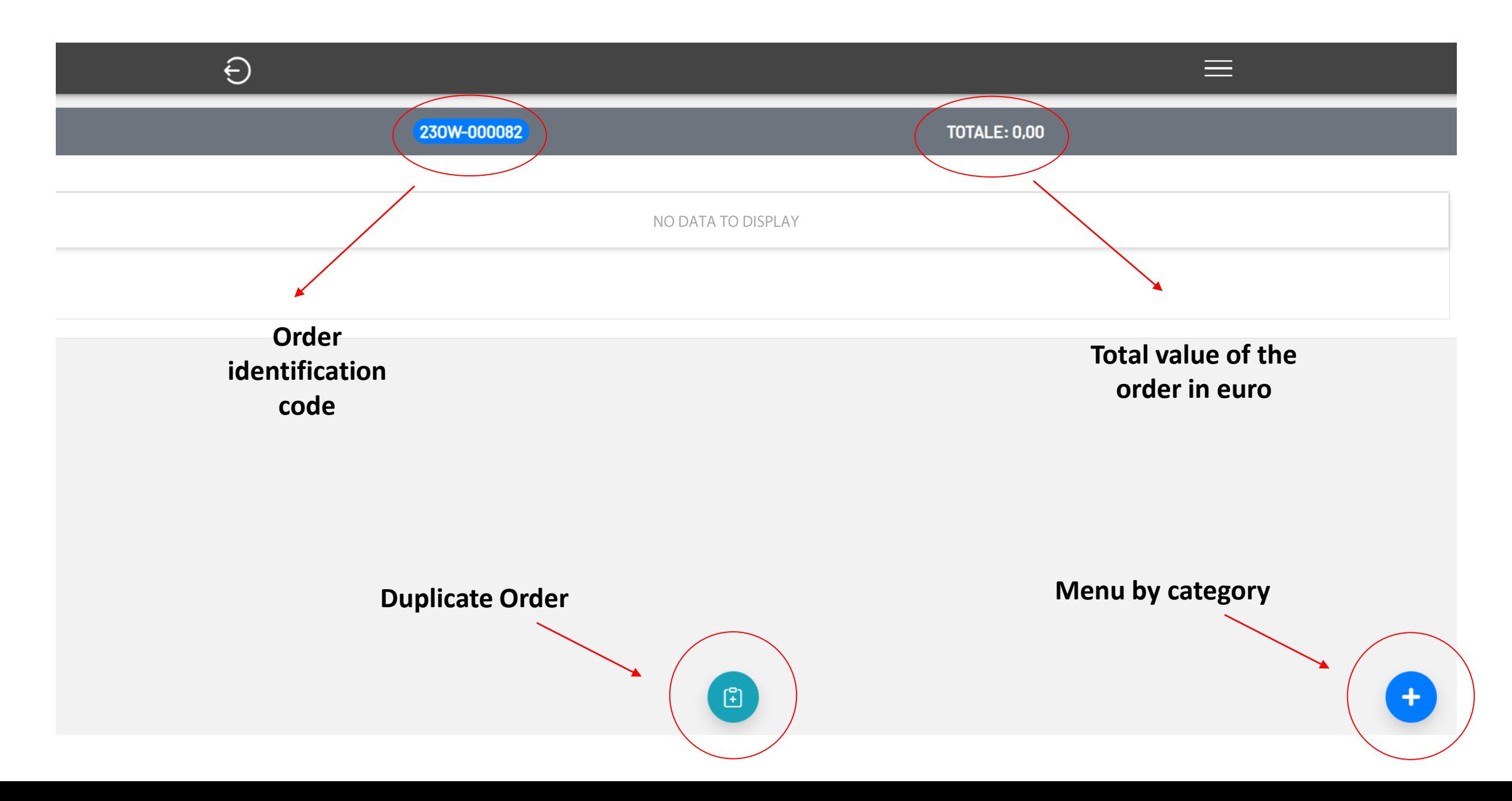

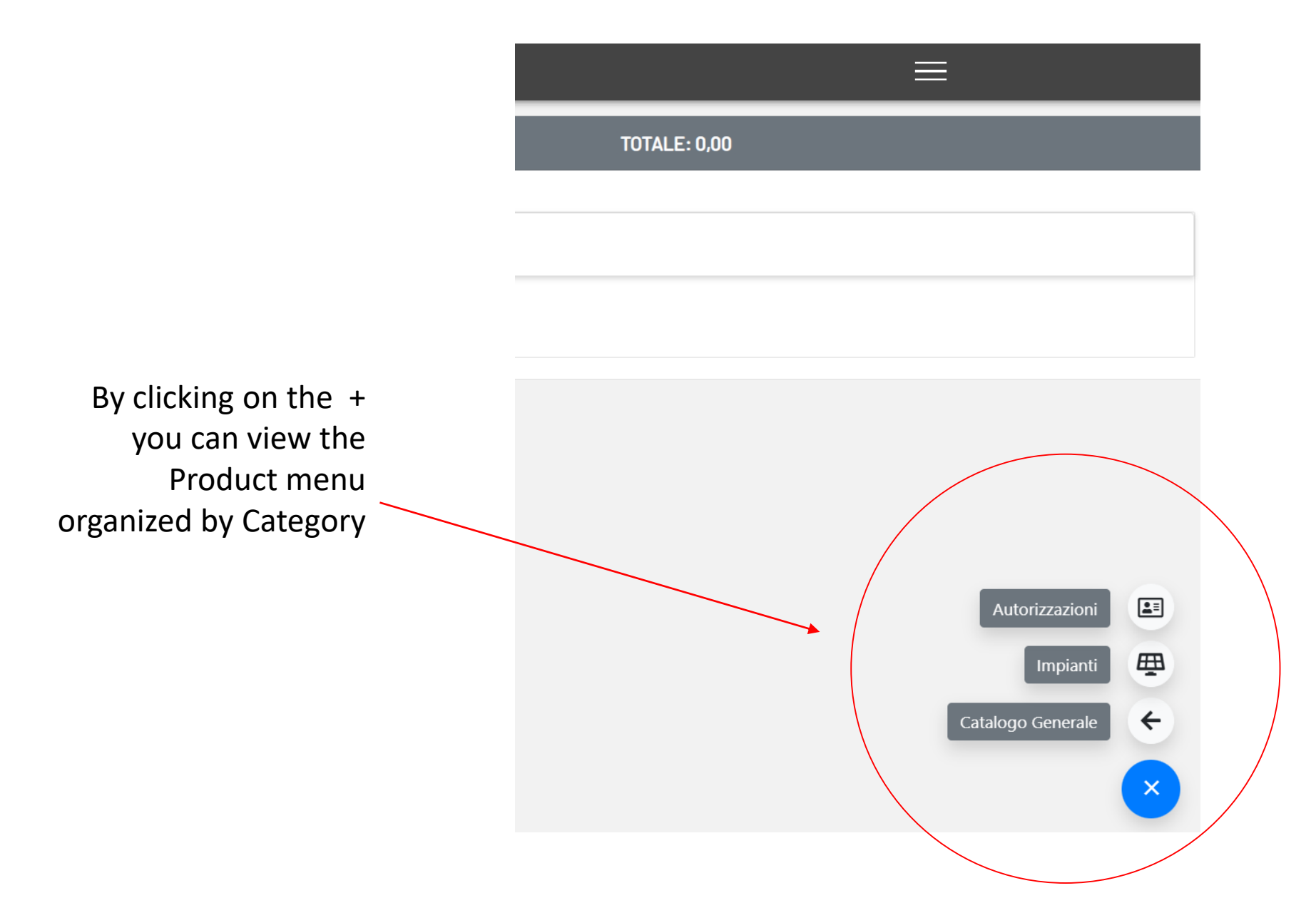

By selecting the 'Permissions' category you can access the screen with a list of available products

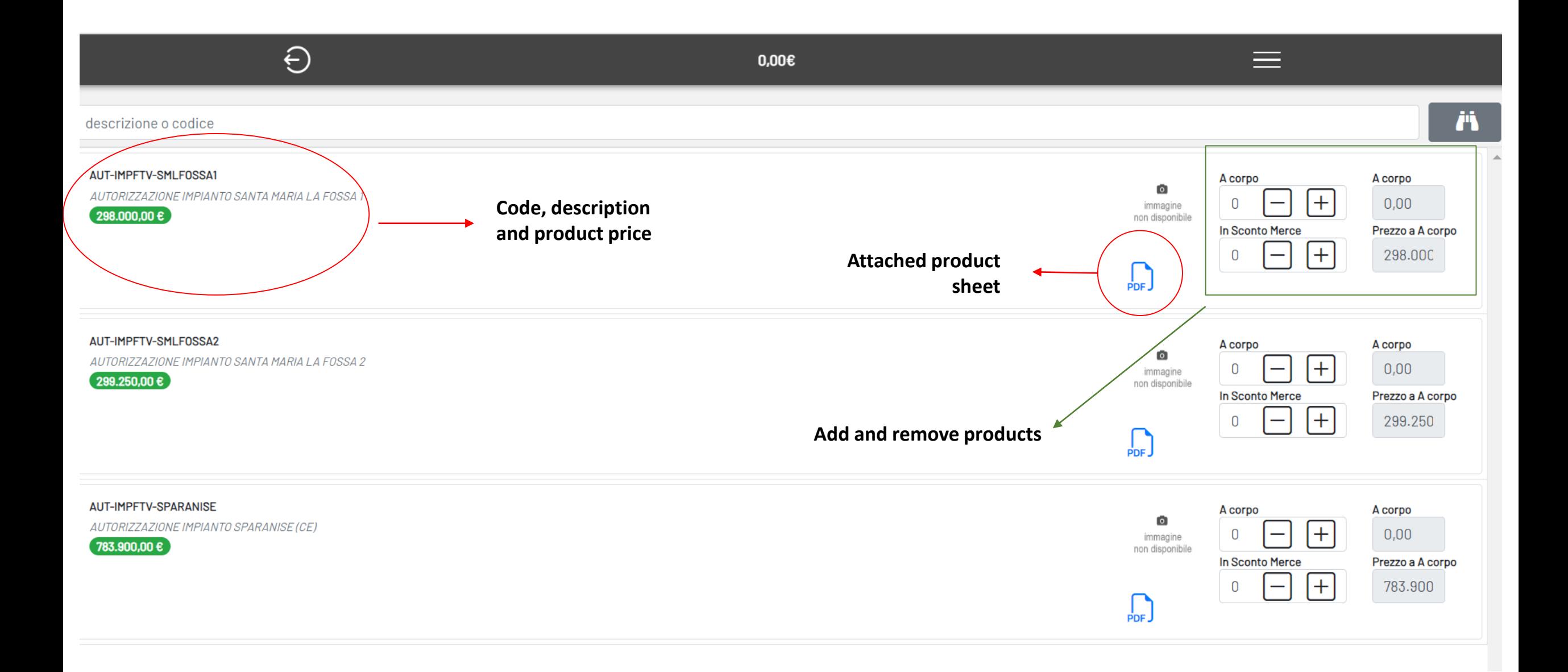

![](_page_6_Picture_1.jpeg)

![](_page_6_Picture_2.jpeg)

![](_page_7_Figure_0.jpeg)

## Order update with details of each product and total in euro

![](_page_7_Figure_2.jpeg)

![](_page_8_Picture_10.jpeg)